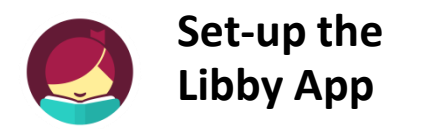

#### **1. Get the App**

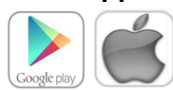

In your app store, search for **Libby, by OverDrive Labs** Install and open the app.

#### **2. Connect to Bridges**

Tap **Find My Library**. The app will try to determine your library using your current location. If it's not the correct one, search by zip code or library name.

Find My Library

**3.** Sign in with your Library Card Below the Bridges Logo, tap **Add Your Card**

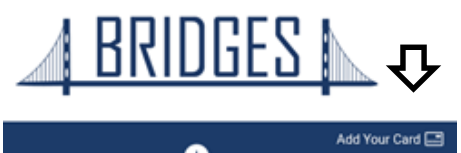

4. Select your library then sign in with your complete library card number and PIN if requested. This information will be stored in the app.

Sign in with your library card ELECT YOUR LIBRARY FROM THE LIST BELOW

# **Public Library** Fort Madison

1920 Avenue E Fort Madison, IA 52627

## www.FortMadisonLibrary.org

# **Library Hours**

Monday-Wednesday….9:30 AM-6:00PM Thursday….9:30AM – 5:00 PM Friday….9:30AM- 5:00PM Saturday .... 10AM-3PM

> **Phone Number** 319-372-5721

# **eBook & audiobook borrowing**

3 titles per Person Borrow for up to 14 days No overdue fees

Borrow Library eBooks using

**libby** 

for iPad & Android tablets

**Fort Madison Public Library OverDrive eBook & audiobook download service** 

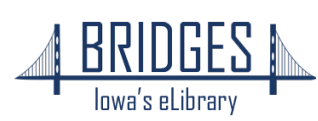

## **How to Borrow eBooks & audiobooks**

**1. Browse or Search to** find a title to read

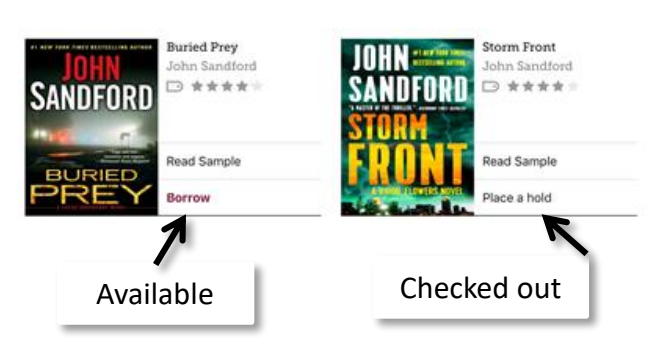

**2.** Tap **Borrow** to checkout immediately or touch the cover image to read more about the book.

**3**. Set your loan period here then **Borrow.**

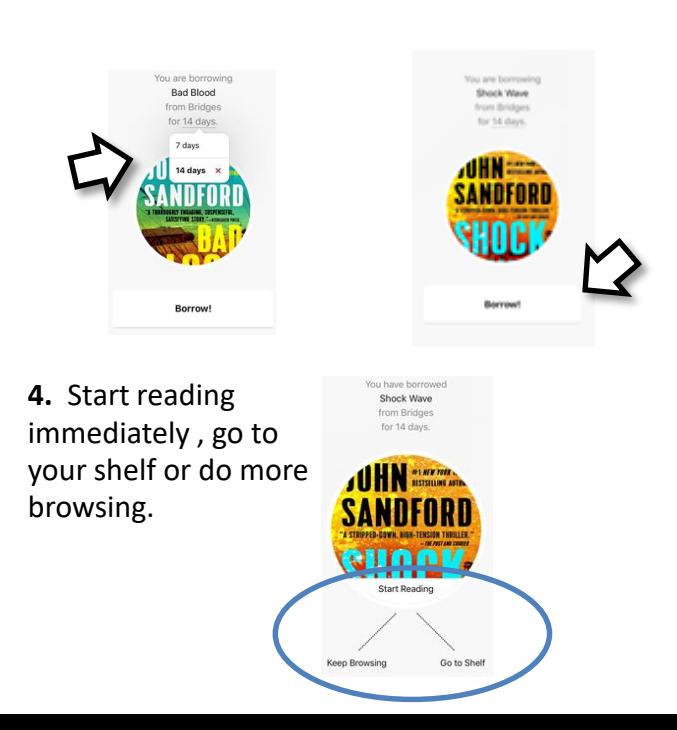

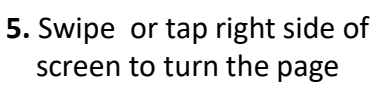

might be edged in under the cover of general<br>plied powers--by stretching the meaning of the

an citizen. To Pickering, such was a me

## **6.** Tap center of the screen for options

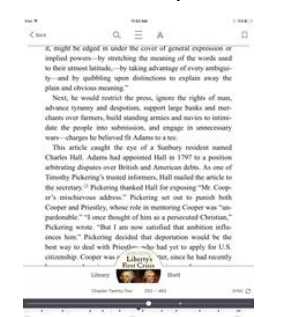

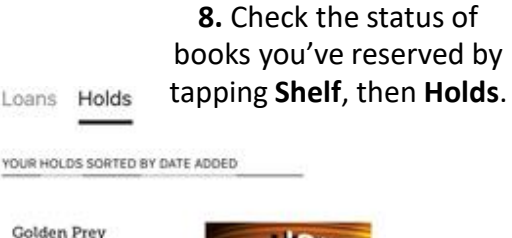

**Golden Prey** John Sandford ANDFORD HOLD PLACED 27 APR

# **How to Return your Book before the due date**

1. Tap **Shelf**, then select the title you wish to return.

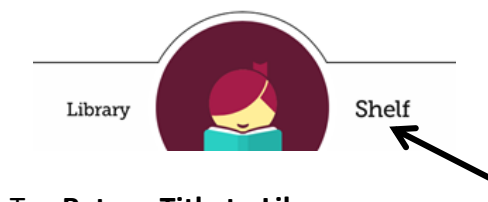

#### 2. Tap **Return Title to Library**

Return Title to Library

#### 3. Tap **Return** again to confirm

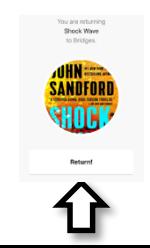

 $\left\langle \right\rangle$ 

**6.** From the bottom of most pages, there is a link back to the **Library** (Bridges), your **Shelf** or directly to the book you're currently reading.

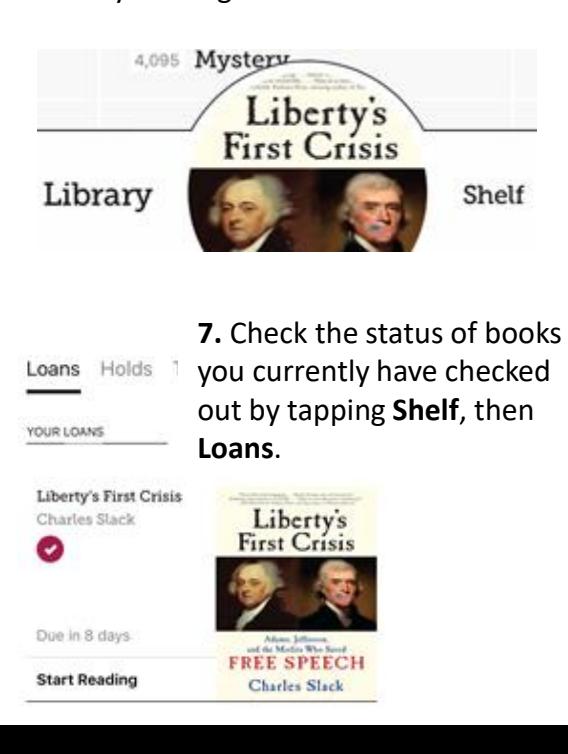